# **PC-WARRANTS**

# *Warrant Analysis Software*

# **Quick Start Manual**

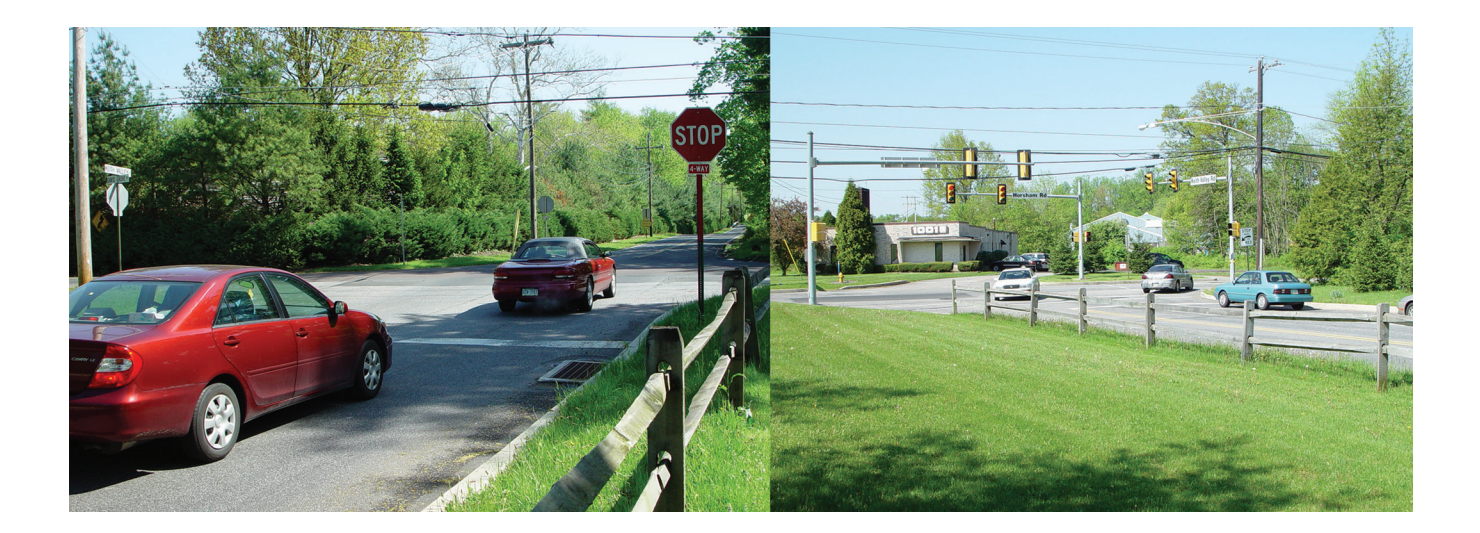

Copyright © 2008 by Ridge Engineering Technologies, Inc. All rights reserved. No part of this publication may be reproduced, transmitted, transcribed, or translated into any language without the prior written permission of the publisher, Ridge Engineering Technologies, Inc.

### **Ridge Engineering Technologies, Inc. Software License Agreement**

This software license agreement including any warranties and special provisions, is a legal agreement between you (as an entity or an individual) and Ridge Engineering Technologies, Inc. By installing or otherwise using this software you are agreeing to be bound by the terms of this agreement. If you do not agree to the terms of this agreement, return the unused software, along with all accompanying documentation, to Ridge Engineering Technologies, Inc.

The Software which accompanies this agreement is, and will remain the property of Ridge Engineering Technologies, Inc., and is protected by copyright law. Ridge Engineering Technologies, Inc. is providing you with certain rights to use the Software upon your acceptance of this agreement.

#### YOU MAY<sup>.</sup>

#### 1) Use the Software on one computer;

- 2) Use the Software on several computers with the following provisions:
	- a)All computers that use this Software are located in the same building;
	- b)All persons using the Software are employed by the individual or entity who originally purchased the Software;
- 3) Use the software on a home computer with the following provisions:
- a)The individual using the Software on a home computer is employed by the individual or entity who originally purchased the Software; b)The individual is doing work for the individual or entity who originally purchased the Software;
- 4) Transfer this license to another individual or entity with the following conditions:
	- a)All copies of the Software must be transferred;
		- b)No copy of the Software may remain with the original licensee;
	- c)All documentation must accompany the Software;

### YOU MAY NOT:

- 1) copy the documentation which accompanies the Software;
- 2) sublicense, lease, transfer, or rent any portion of the Software;

3) continue to use a previous version of the Software in addition to any updates that may be received. All copies of previous versions must be destroyed except that one copy may be kept for archival purposes;

4) reverse engineer, decompile, disassemble, modify, translate, make any attempts to reconstruct or find the source code for the Software;

### U.S. GOVERNMENT RESTRICTED RIGHTS

The Software and documentation are provided with RESTRICTED RIGHTS. Use, duplication, or disclosure by the United States Government is subject to the restrictions as set forth in subparagraph (c)(1)(ii) of the Rights in Technical Data and Computer Software clause at DFARS 252.227-7013 or subparagraphs (c)(1) and (2) of the Commercial Computer Software-Restricted Rights at 48 CFR 52.227-19, as applicable. Manufacturer is Ridge Engineering Technologies, Inc./151 Keith Valley Road, Horsham, PA 19044.

#### WARRANTY

Ridge Engineering Technologies, Inc. warrants that the media on which the Software is distributed will be free from defects for a period of ninety (90) days from the date of delivery of the Software to you. Your sole remedy for a breach of this warranty will be that Ridge Engineering Technologies, Inc. will, at its option, replace any defective media returned to Ridge Engineering Technologies, Inc. within the warranty period or refund the purchase price of the Software.

The Software is provided "as is" without warranty of any kind, either expressed or implied, including, but not limited to, the implied warranties of merchantability and fitness for a particular purpose with respect to the Software and accompanying documentation. Ridge Engineering Technologies, Inc. does not warrant, or make any claims that the Software will meet your requirements, or that the Software will provide uninterrupted service, or that the Software is free from errors.

#### THIS WARRANTY GIVES YOU SPECIFIC LEGAL RIGHTS. YOU MAY HAVE OTHER RIGHTS, WHICH VARY FROM STATE TO STATE.

#### NO LIABILITY FOR CONSEQUENTIAL DAMAGES

In no event shall Ridge Engineering Technologies, Inc. be liable for any damages whatsoever (including without limitation, direct or indirect damages for personal injury, loss of information, loss of data, loss of business profits, business interruption, or any other loss) arising out of the use of or inability to use the Software, even if Ridge Engineering Technologies, Inc. has been advised of the possibility of such damages or loss. In any case the entire liability of Ridge Engineering Technologies, Inc. under any part of this agreement shall be limited to the amount actually paid by you for the Software.

### Windows is a registered trademarks of Microsoft Corporation. Ridge Engineering Technologies, Inc. recognizes the trademarks of all other companies and products mentioned in this manual.

This manual was produced using Adobe InDesign 2.0.

### **ii**

**iii**

If you have any questions about the use of PC-Warrants, please call the following number:

## **877-603-5844 Monday – Friday 8:00 AM to 5:00 PM Eastern time**

You may also contact us by fax at:

# **1-813-980-0187**

or via e-mail at:

# **support@pc-warrants.com**

For more information on our products, the latest news in product development, and to download software updates, visit our web site at:

## **www.pc-warrants.com**

Address any correspondence to:

**Ridge Engineering, Inc. 710 Druid Hills Road Temple Terrace, FL 33617**

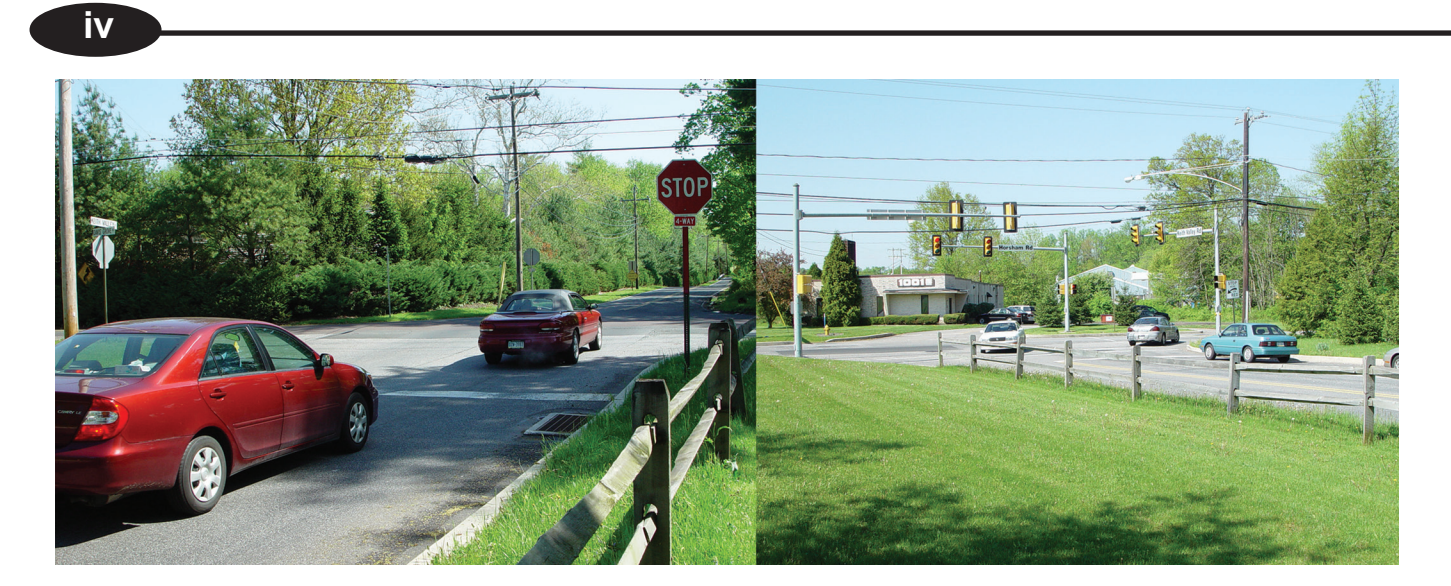

# **Table of Contents**

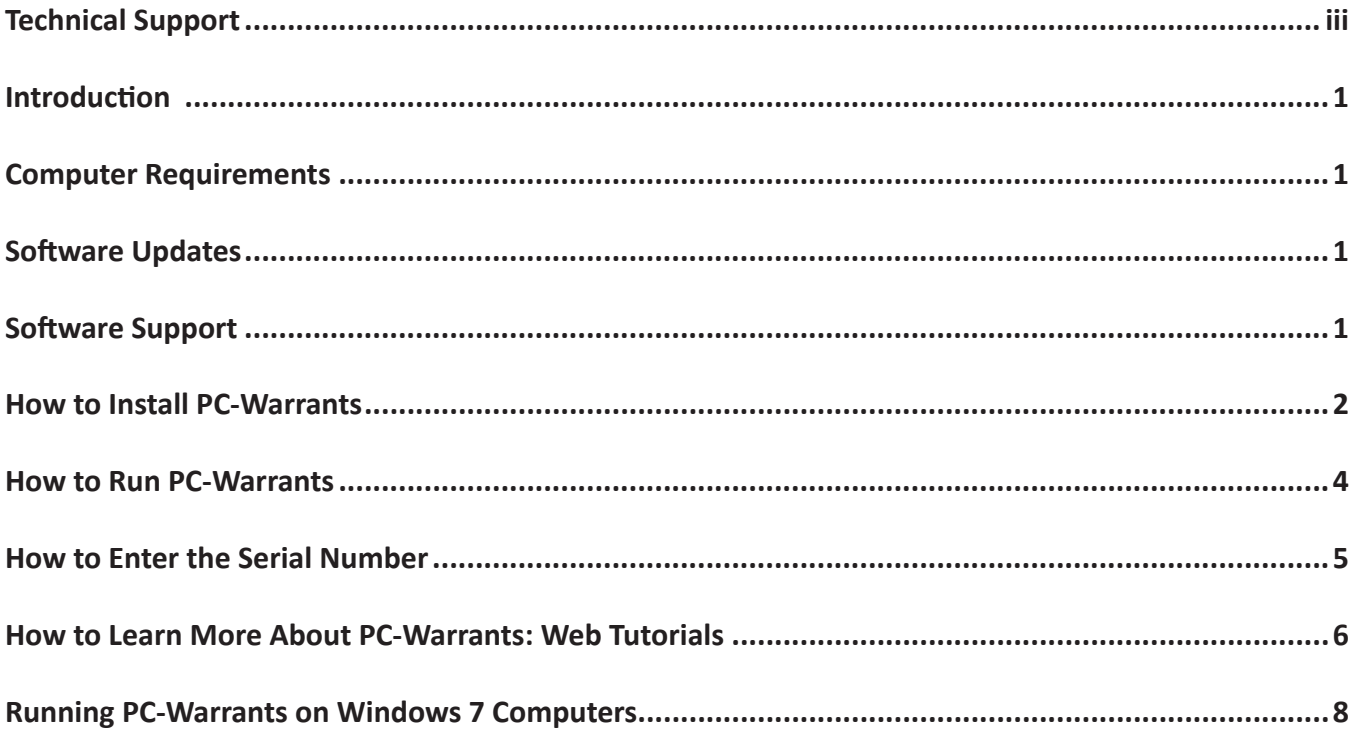

# **Introduction**

Welcome to PC-Warrants, a software program designed to perform traffic signal and multi-way stop sign warrant studies. This program allows you to perform some of the standard calculations required when determining whether a traffic signal (and multi-way stop signs) should be considered for installation at an intersection.

**Important Note:** The Manual on Uniform Traffic Control Devices (MUTCD) states, *The satisfaction of a traffic signal warrant or warrants shall not in itself require the installation of a traffic control signal.*

PC-Warrants does not report when a traffic signal should be installed, but rather when it should (or should not) be considered. If one (or more) of the warrant conditions is satisfied, then installation of a traffic signal can be considered further. **The final determination of whether to install a traffic signal should be based on the judgment of a traffic engineer.**

The MUTCD does provide guidance on when a traffic signal should **not** be installed.

**1.** A traffic control signal should not be installed unless one or more of the warrants are met. **2.** A traffic control signal should not be installed unless an engineering study indicates that installing a traffic control signal will improve the overall safety and/or operation of the intersection. **3.** A traffic control signal should not be installed if it will seriously disrupt progressive traffic flow.

The PC-Warrants software uses the rules specified in the 2009 Manual on Uniform Traffic Control Devices. The latest version of PC-Warrants are fully compliant with the MUTCD 2009 guidelines. PC-Warrants also has support for the older 2000/2003 MUTCD standards.

### **Minimum Computer Requirements**

- Windows 98 or higher operating system, including NT, 2000, XP, Vista, or Windows 7.
- 64 Megabytes of RAM.
- 10 Megabytes of free space on your hard disk.
- CD-ROM (to install the software only)
- Screen resolution of 800 x 600 or better.

### **Software Updates**

Updated versions of the software are released periodically and are posted on the support web site. Licensed owners of PC-Warrants can download updates to the program to make sure they always have the latest version of the software on their computer. To download the latest version of PC-Warrants, go to **www.pc-warrants.com** and then select **Downloads** from the list of options.

### **Software Support**

If you encounter any problems while using the program, or have any questions on specific operations, refer first to this manual and the program's built-in Help system. For up to the minute information on all known issues with the program, refer to the PC-Warrants support web page at: **www.pc-warrants.com**

PC-Warrants (PCW) has the standard install procedure that most Windows programs use. The following pages outline the procedure to follow to install the software.

Begin the installation by placing the PCW CD into your CD-ROM drive. If your CD drive is configured for Autoplay, the Installation Options program will start after a few seconds. Otherwise, click on the 'Start' button on your Windows desktop. Select Run from the list of options and type the command line 'X:\ setup' where X is the letter of your CD-ROM drive. Press OK and you will see the Installation Options for the program.

The Installation Options allow you to do a number of things in addition to installing the program. You can view a copy of this manual, register your copy of the software and check out some other Ridge Engineering products. To begin installing the program, click on **Install PC-Warrants**.

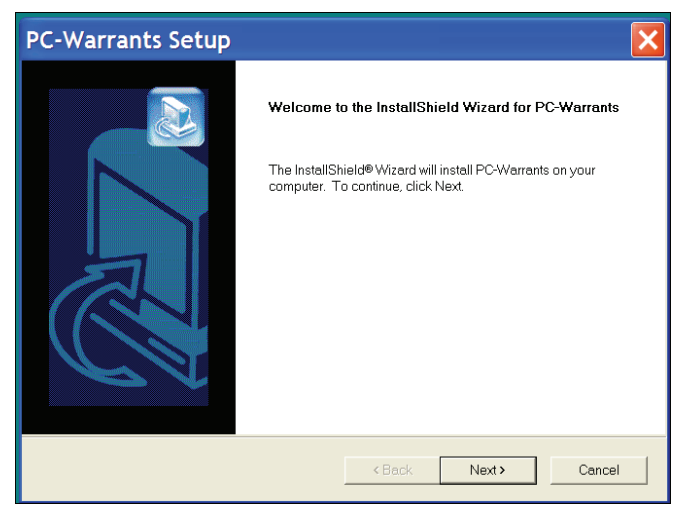

**Figure 1 – Welcome Screen**

The Welcome screen reminds you to be sure all other programs are closed before proceeding with the installation. During the installation, files used by the program will be copied to your computer, including some Windows system files. Make sure you close any programs that obviously are running (especially

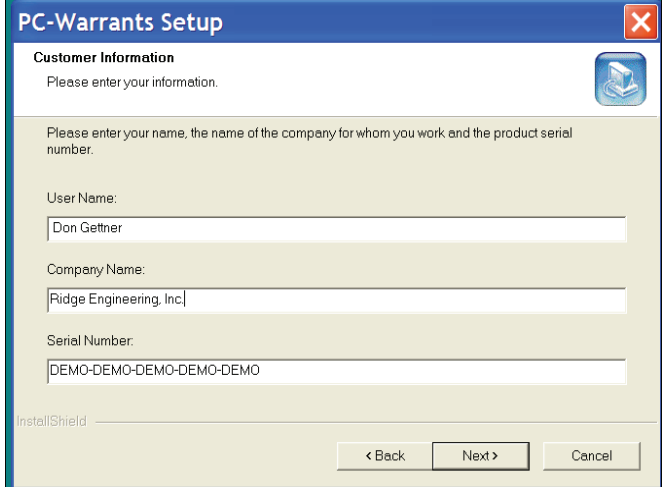

**Figure 2 – Customer Information Screen**

virus checkers) before you install this or any Windows based software.

After a screen that shows the license agreement (not shown) you'll see the screen shown here. This screen asks for your Name, Company and Serial Number. This should be the name and company of the primary person using the program. The Serial Number defaults to DEMO mode. You don't need to enter the serial number here; you can do it later. in the software. Once the information has been entered, click the **Next** button to continue.

**2**

 **How to Install PC-Warrants**

### **PC-Warrants Quick Start Manual**

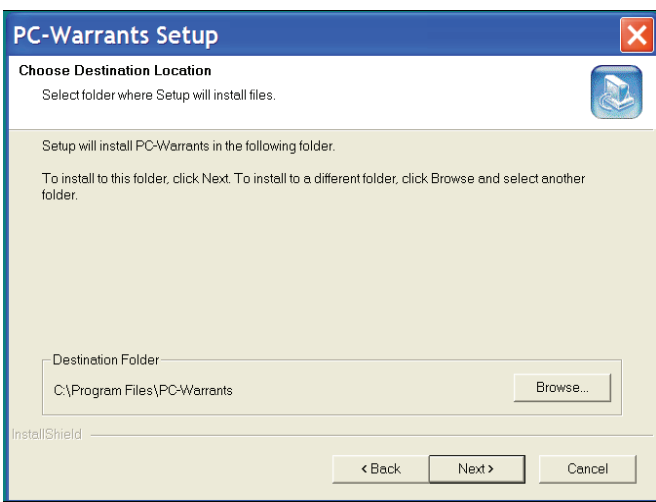

**Figure 3 – Choose Destination Location Screen**

**PC-Warrants Setup** Select Program Folder Please select a program folder. Setup will add program icons to the Program Folder listed below. You may type a new folder name,<br>or select one from the existing folders list. Click Next to continue. Program Folders: **PC-Warrants** Existing Folders: Accessures<br>Ace DivX Playe Administrative Tools Al RoboForm ALFWDUL UITH<br>AMF Software anagram anagram<br>AppForge ArcGIS ArcSoft 3D Text Factory ASF TO AVI CONVERTER  $\triangle$  Back Next > Cancel

**Figure 4 – Select Program Folder Screen**

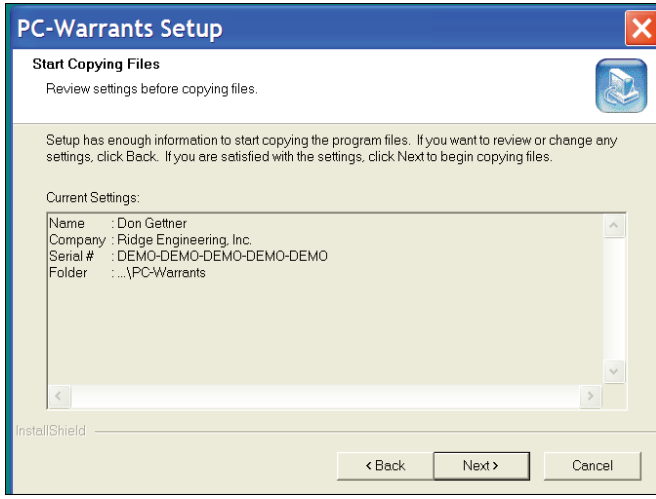

**Figure 5 – Start Copying Files Screen**

The Choose Destination Location screen is used to select the folder where PC-Warrants will be installed. The default folder is C:\Program Files\PC-Warrants, but you can change this is you like. Click the **Browse** button and navigate to the folder you want. Once the directory listed is correct, click **Next** to continue.

The next screen, shown in Figure 4, lets you enter or pick the name of the folder where the icons for the program will be stored. Unless you have a specific reason, just click **Next** to select the default shown.

You will then see the screen shown in Figure 5, which is a summary of the information you have entered. Make sure everything looks ok, then click on **Next**.

Once the installation program has enough information, the files will be copied from the CD to your computer. You'll then see a screen that tells you the installation has completed. You may be asked if you want to re-start your computer now. If you get this message, you should re-start your computer before you try to run the program. This will allow any of the System files that were copied during the installation to be loaded properly.

# **How to Run PC-Warrants**

Like most Windows programs, there are several ways you can run the software. Here are three:

### **1. Double Click on the PC-Warrants shortcut that is on the desktop.**

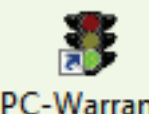

**4**

This is the simplest and most common way to run the software. The shortcut is put on your desktop when the software is installed.

**PC-Warrants** 

### **If you don't like to have icons on your desktop, there are other options:**

**2.** Open an Explorer window (right click on My Computer and select Explore) and find the PC-Warrants. exe file, which probably is in the *C:\Program Files\PC-Warrants* folder. You will see a screen that looks something like the figure shown here. Double click on the file **PC-Warrants.exe** and the program will run.

| <b>M</b> PC-Warrants                                                                                                    |                     |                                                                                                    |                                                                                                    |  |                                                                                                    |
|----------------------------------------------------------------------------------------------------|---------------------|----------------------------------------------------------------------------------------------------|----------------------------------------------------------------------------------------------------|--|----------------------------------------------------------------------------------------------------|
| File Edit View Favorites Tools Help                                                                                                    |                     |                                                                                                    |                                                                                                    |  |                                                                                                    |
| Search <b>B</b> Folders $\mathbb{B} \otimes \mathbb{X}$ $\Box$<br>$\mathbf{r}$<br>$\bigodot$ Back $\cdot$ $\bigodot$                                                                                                    |                     |                                                                                                    |                                                                                                    |  |                                                                                                    |
| Ÿ.<br>$\rightarrow$ Go<br>Address C:\Program Files\PC-Warrants                                                                                                    |                     |                                                                                                    |                                                                                                    |  |                                                                                                    |
| <b>Folders</b>                                                                                                    | ×                   | Name $\triangle$                                                                                                    | Type                                                                                                    |  | Size Date Modified                                                                                                    |
| NetZeroInstallers<br>■ newSoft<br><b>Conline Services</b><br>Outlook Express<br>$\Box$ Palm<br>PalmDBViewer<br>Pappocom<br>E<br><b>ED</b> PC-LOS<br><b>E</b> PC-Travel<br><b>PC-Warrants</b><br>Images<br>Multi-Way Stop Studies<br>Signal Warrant Studies<br><b>Temp</b><br>Volume Data<br>PdaNet for Treo 650<br>PdaReach<br>Đ<br><b>ndbDesktop</b><br>Ŧ<br>PentaWare<br>$\blacksquare$<br><b>Pixmantec</b><br>Ŧ<br>Pocket Tunes<br><b>PowerOuest</b> | $\ddot{\mathbf{v}}$ | <b>Elmages</b><br>Multi-Way Stop Studies<br>Signal Warrant Studies<br><b>E</b> Temp<br>Nolume Data<br>国 Default.pro<br>国PCW4W.cnt<br>OPCW4W.hlp<br><b>PC-Warrants.exe</b><br><sup>1</sup> PProDII.dll<br><b>D</b> PProImp.dll<br>PProLangEng.dll<br>elReadMe.rtf | File Folder<br><b>File Folder</b><br><b>File Folder</b><br><b>File Folder</b><br><b>File Folder</b><br><b>PRO File</b><br><b>CNT File</b><br>Help File<br>Application<br>Application<br>Application<br>Application<br>Rich Text F |  | 10/26/2008 12:<br>10/26/2008 12:<br>10/26/2008 12:<br>10/26/2008 12:<br>10/26/2008 12:<br>1 KB 4/18/2006 9:13<br>5 KB 5/17/2006 9:29<br>143 KB 5/17/2006 9:29<br>5,024 11/7/2007 4:40<br>372 KB 2/10/2006 2:39<br>108 KB 2/10/2006 2:39<br>68 KB 12/8/2004 12:1<br>82 KB 10/26/2008 11: |

**Figure 6 – Starting From Windows Explorer**

**3.** Select **Start**, **Programs**, and then **PC-Warrants** from the list. There could be a long list, and they may not be in alphabetical order. Choose PC-Warrants again to run the program.

# **How to Enter the Serial Number**

PC-Warrants installs in a Demo Mode. You need to enter the serial number that was sent to you to enable the software to do new studies.

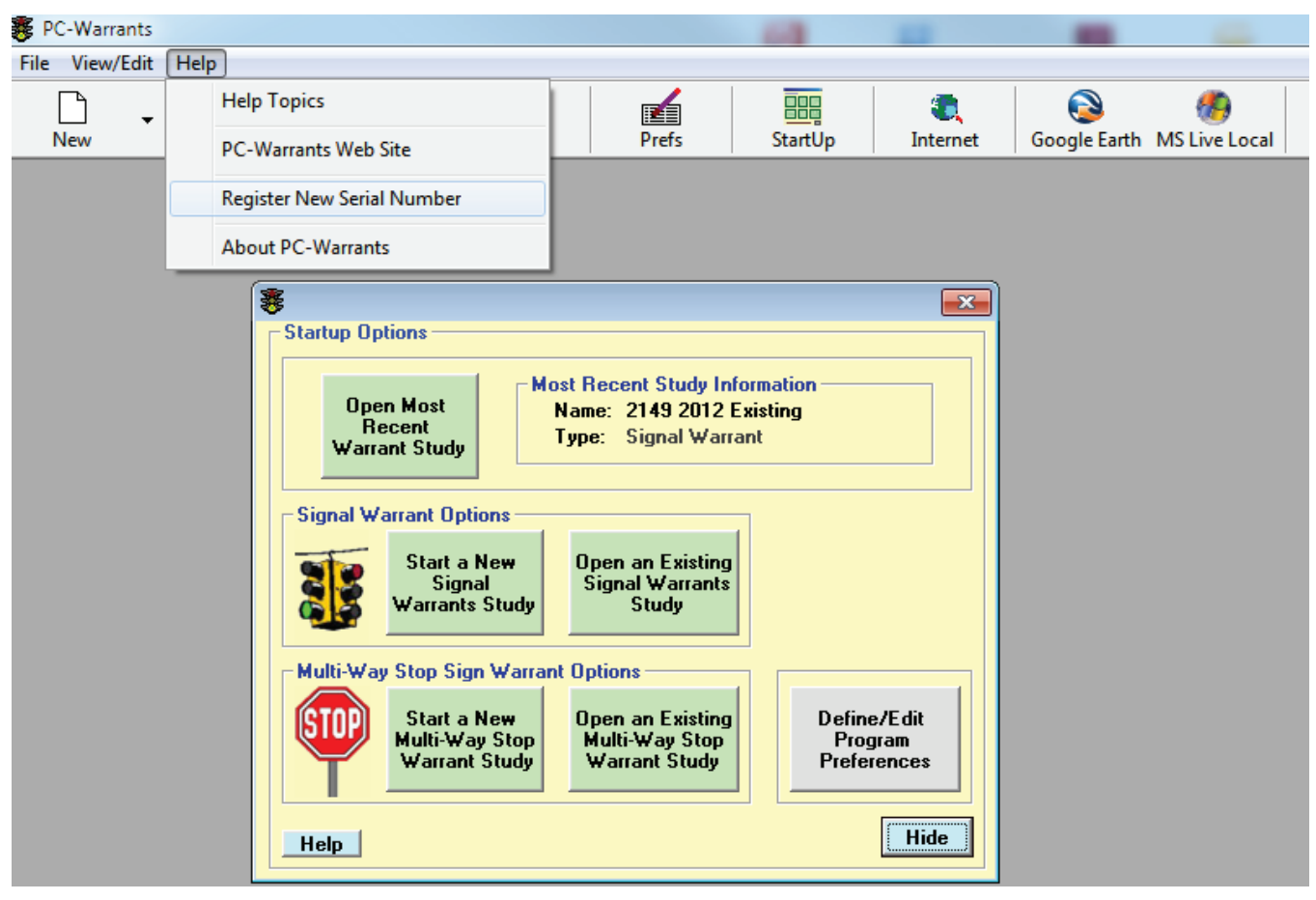

Run PC-Warrants. Click on the **Help** menu item at the top of the screen. This shows the list of options shown in the image above. Click on **Register New Serial Number.**

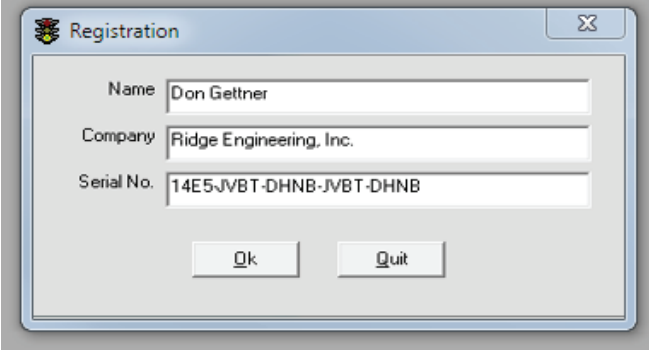

This brings up a window where you can enter your serial number. Enter your Name, Company or Organization, and then the serial number you were sent. Remember to enter the dashes "-"; they are part of the serial number.

Click **Ok**. The window will disappear which means the serial number was accepted. If there was a problem an error message will be displayed. This usually just means there was a typo error and you

can edit or re-enter the serial number.

The software is installed, the Preferences are set, the serial number is loaded: PC-Warrants is now ready to evaluate warrants.

**6**

# **How to Learn More About PC-Warrants: Web Tutorials**

The PC-Warrants support site at **www.pc-warrants.com** has several tutorials to help you learn how to use the software.

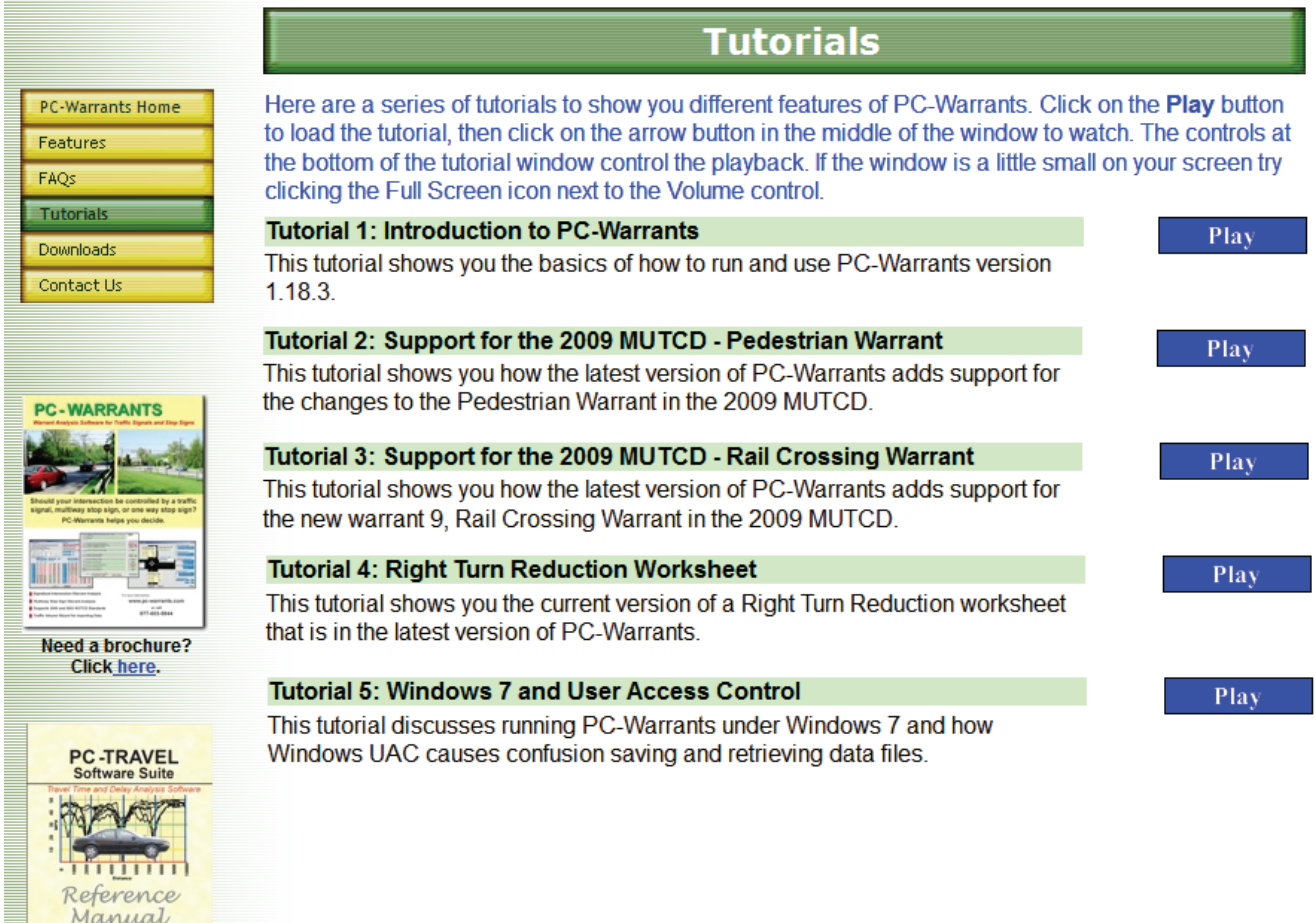

**PC-Warrants Quick Start Manual**

**Do Travel Time** studies? (click here)

### **Tutorial 1: Introduction to PC-Warrants**

This is a general introduction to the software. It gives a brief overview of how to do a study starting from scratch. If you haven't used PC-Warrants before then you definitely should watch this one.

### T**utorial 2: Support for 2009 MUTCD - Pedestrian Warrant**

### **Tutorial 3: Support for 2009 MUTCD - Rail Crossing Warrant**

These two warrants show how PC-Warrants supports the changes that have been made to the 2009 MUTCD. They will show how the warrants have changed and explain how they work in the software.

### **Tutorial 4: Right Turn Reduction Worksheet**

A major addition to PC-Warrants is a worksheet to help you factor right turns from your volume data. If you aren't sure why you would do this then check out the tutorial. It explains why and also shows how it is done in the software.

### **Tutorial 5: Windows 7 and User Access Control**

Page 8 of this manual has some general information about running PC-Warrants on a Windows 7 computer (and on Vista computers as well). If you want more information about why this is important and what is behind it you will find more than you ever wanted to know in this tutorial.

More tutorials will be added so check the Tutorials page occasionally.

**7**

# **Running PC-Warrants on Windows 7 Computers**

Windows 7 computers can be problematical running programs like PC-Warrants. Microsoft, in an effort to protect us from malicious code, makes it difficult to save files to folders in the C:\Program Files\ folders. This is called User Access Control (UAC). Unfortunately, this is exactly what programs like PC-Warrants does by default; they store data files and preference files in folders under the C:\Program Files\PC-Warrants\. What is disconcerting is the software appears to work but the files can't be found outside of the program. This is because the files are re-directed to a Virtual Store in the Users section of the file system.

There is a relatively simple solution to this problem.

Follow the steps below and AEC won't be an issue for you running PC-Warrants.

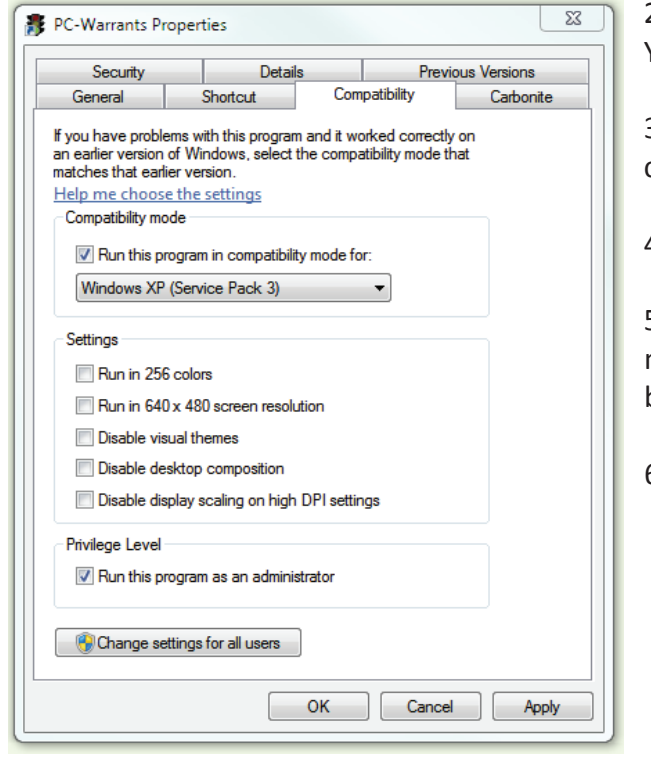

1- Right click on the shortcut that is installed on the desktop when you install PC-Warrants.

2- Select Properties from the list of options shown. You will see the window shown here.

3- Check the box that says "Run this program in compatibiltiy mode for:"

4- Select the "Windows XP (Service Pack 3) option.

5- Check the box for "Run this program as an administrator". This isn't essential but seems to work better in certain circumstances.

6- Click Ok to save the settings.

When you run PC-Warrants the UAC will be disabled and the operating system will not re-direct the files to another part of the file system.

If you want to learn more about how this works, there is a tutorial on the Tutorials page of the support site that will tell you more than you ever wanted to know about it.

**8**